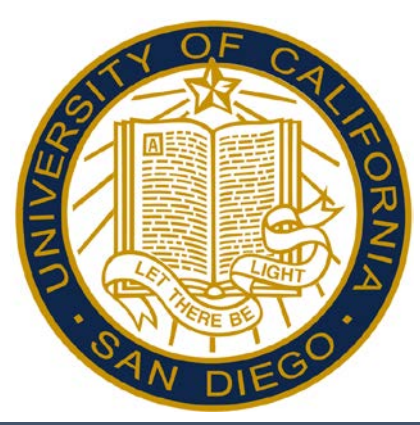

# Reporting BYA in Kronos – Desktop Users By-Agreement Reference Guide

*All By-Agreement Employees: Associated Students SPACES CSI Alternative Breaks*

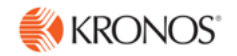

# Accessing and Logging Off Kronos

Access Kronos through the Intranet. Enter your UCSD Active Directory Username and Password.

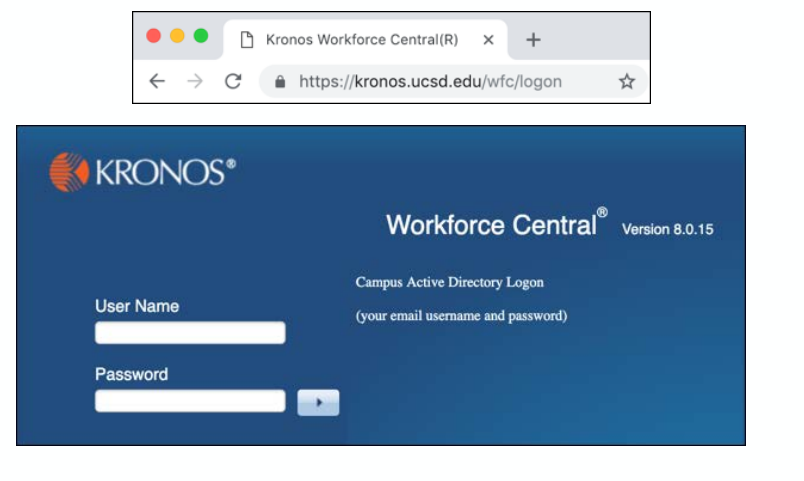

*Note: Always use the Sign Out link when logging off of Kronos.* 

#### Kronos Workspace

All employee related tasks can be performed once logged into Kronos by selecting the applicable Widget from the Related Items Pane. My Timecard is the default workspace.

- My Timecard Displays the timecard and allows you to edit.
- My Time Off Accesses the calendar and allows you to request time off.
- My Reports Accesses employee reports.

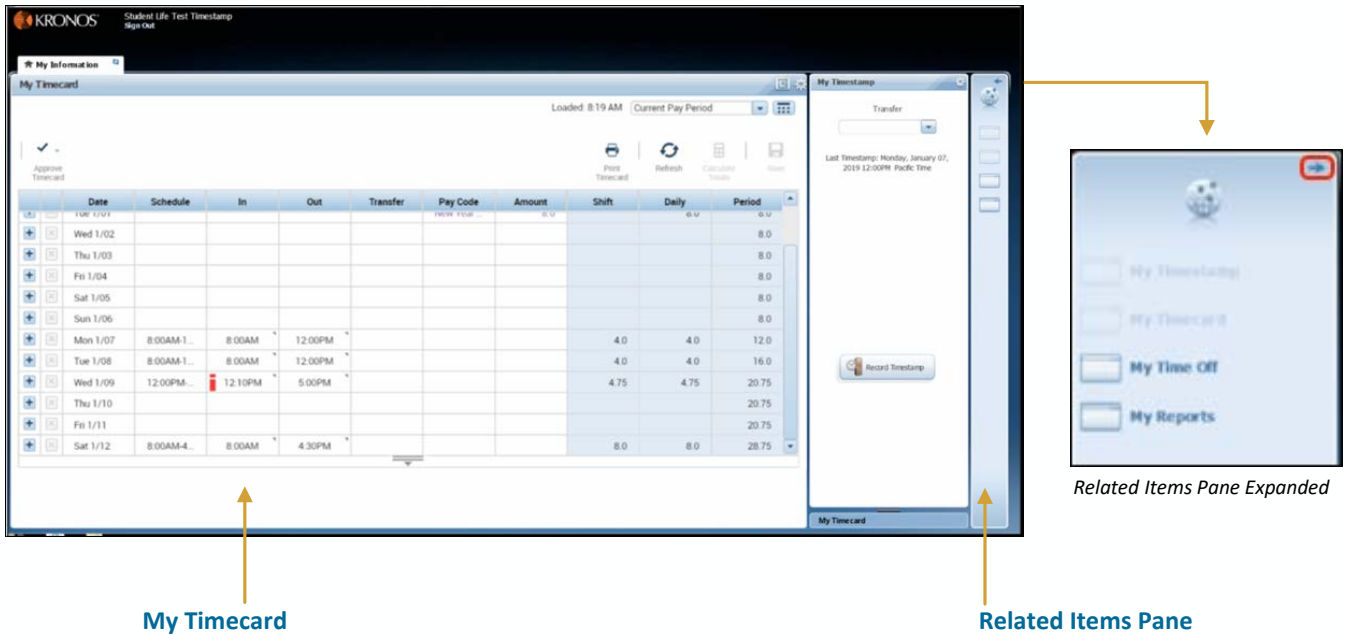

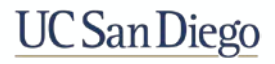

**Student Life Test Employee** 

Sgn Out

KRONOS'

# Viewing Your Timecard

Upon log on, your Timecard displays in the default workspace.

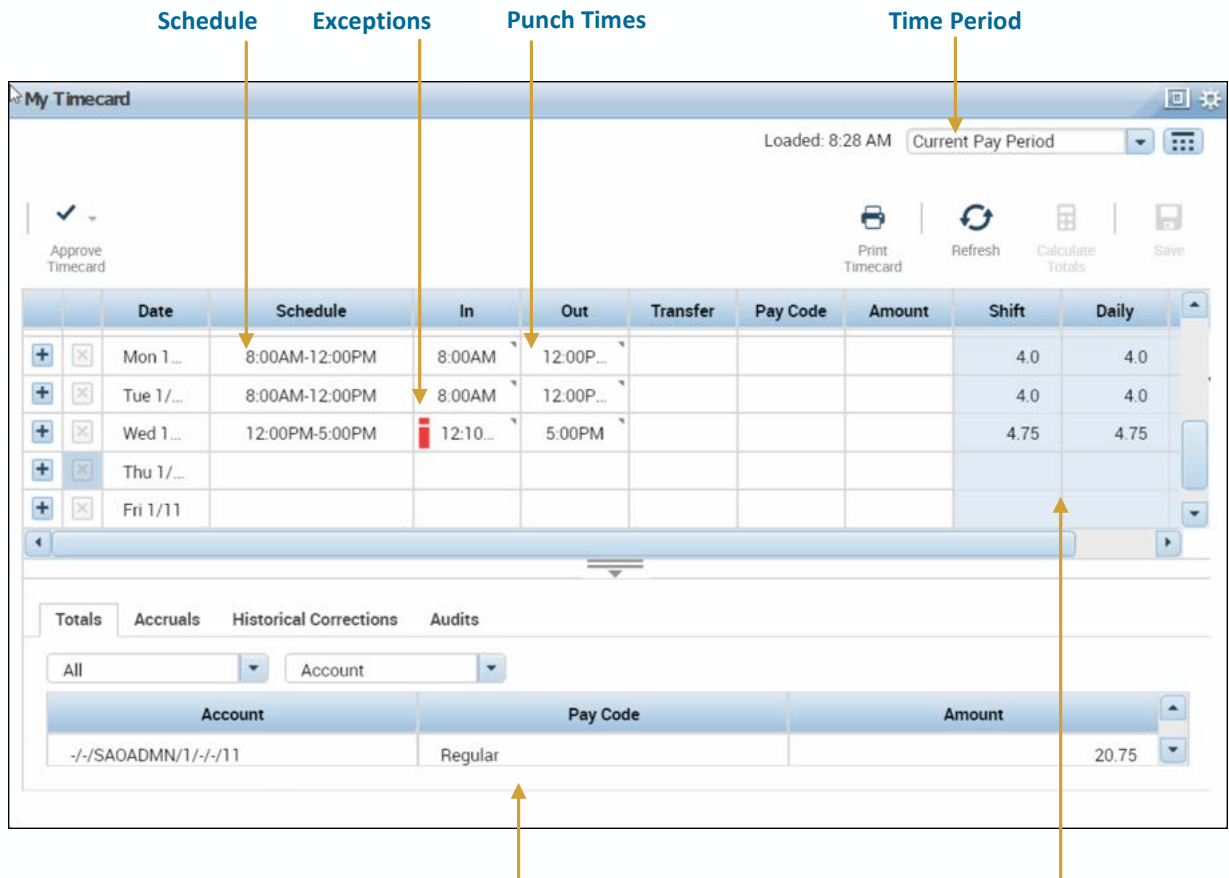

**Pay Code Totals Daily/Shift Hours** 

*Note:*

- *Timecard is editable but in/out punches are not.*
- *Purple text is automatically populated from the schedule.*
- *All edits are in black text.*

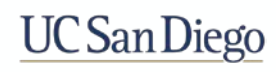

### Submitting Time – Adding BYA Worked

To receive your weekly stipend, you must submit a timecard every pay period end date.

1. Locate a day in each week with in the pay period and click the **Pay Code** cell.

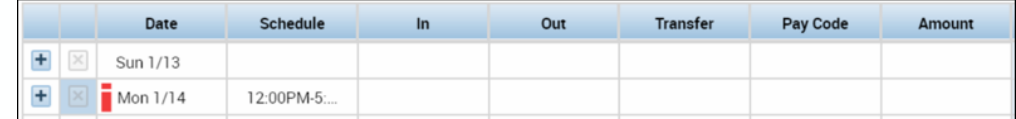

2. In the **Pay Code** drop-down list, select the **BYA WORKED** pay code.

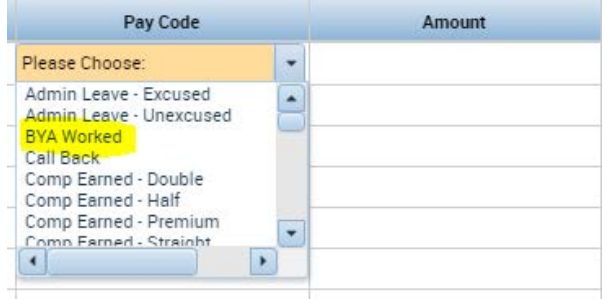

3. In the **Amount** field, you can enter 1.0 if you entitled to the entire stipend for the week.

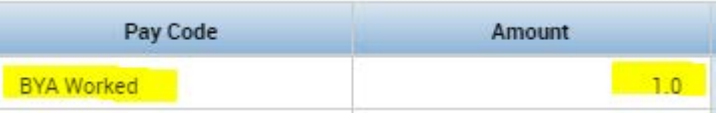

4. Click **Save**.

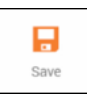

**5. Repeat** steps to add **BYA WORKED** to the second week in the pay period.

#### *Note:*

- *To receive your stipend you must submit a timecard on KRONOS.*
- *To receive the stipend for both weeks, both weeks must have a BYA WORKED entry.*
- *If there is only 1 BYA WORKED entry on your timecard then you will only receive a weeks worth of the stipend.*

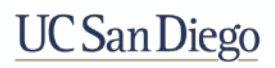

### Editing Time – Transferring Hours

If you have multiple positions within the Student Life Cluster, you will have to ensure that the hours you worked are applied to the correct position:

- 1. Log in to **Kronos**.
- 2. Click the **Transfer** cell in the row for the applicable date.

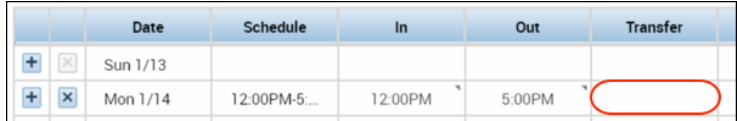

3. If the applicable Account Index does not appear in the **Transfer** list, click **Search**.

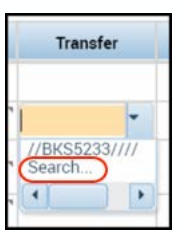

- 4. Click the **Labor Account** tab of the **Transfer** dialog box.
- 4. Click the **Account Index** labor level drop-down field to select a value.
- 5. Click **Apply**.

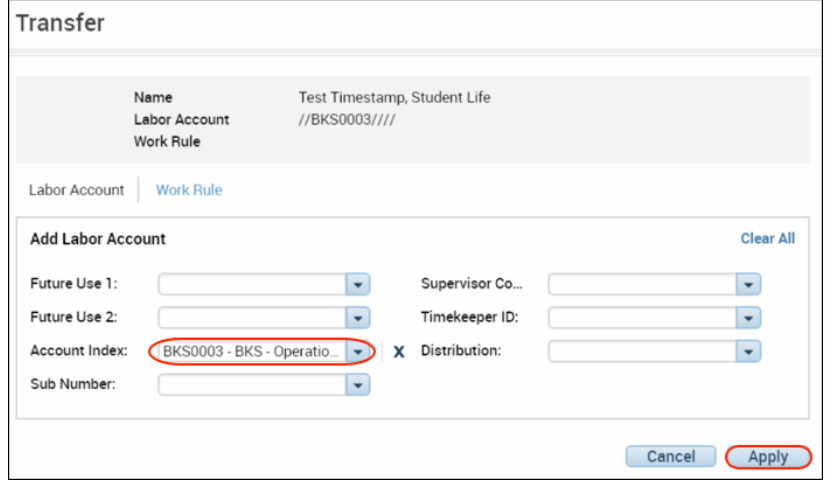

6. Click **Save**.

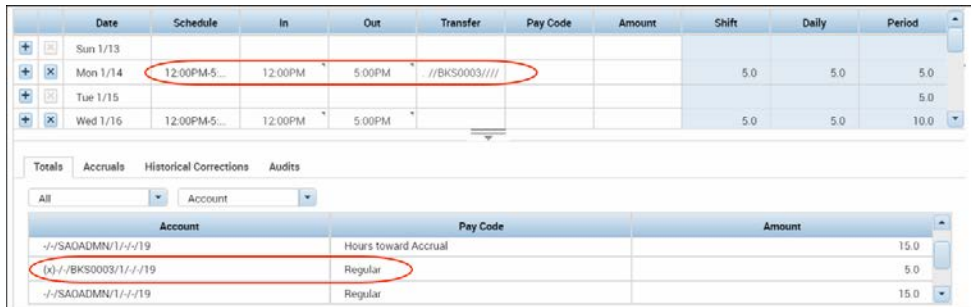

Once you click save, the **TOTALS** section will display the hours or BYA amount allotted to each **INDEX**.

**NOTE: If you do not know your INDEX, contact your supervisor.** 

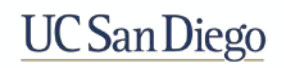

# Approving Time

Approving your timecard is required every pay period. It indicates you have reviewed and approved your timecard for accuracy.

- 1. From the **My Timecard** widget, select the applicable pay period from the **Time Period**  drop-down list.
- 2. Click the **Approve Timecard** icon.
- 3. Click **Approve Timecard**.

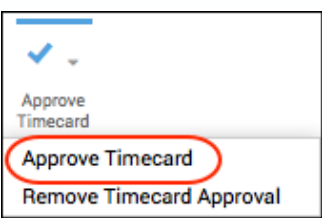

4. Confirm the Approval Statement by clicking **Approve**.

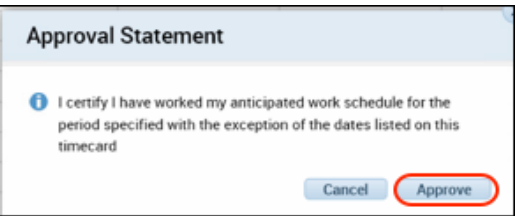

5. Click **Sign Out** to end your session.

#### *Note:*

- *Once approved, the timecard is shaded orange. Each color represents where the timecard is within the approval process.*
- *Employees must approve their timecard each pay period.*
- *Once approved, no further edits can be made to the timecard.*
- *To remove an approval, select Approve Timecard >Remove Timecard Approval.*

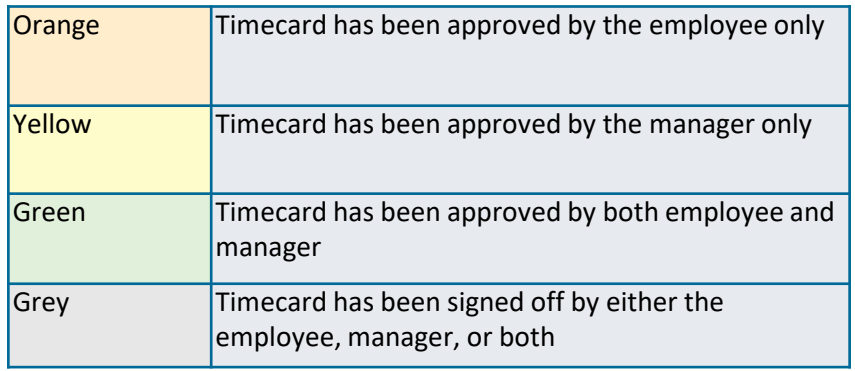

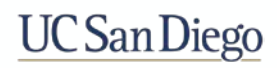